OPTIMA EE

**NEUE BENUTZER / FINGERABDRUCK ANLEGEN**

#### **01 EINRICHTUNG**

**ATALL** 

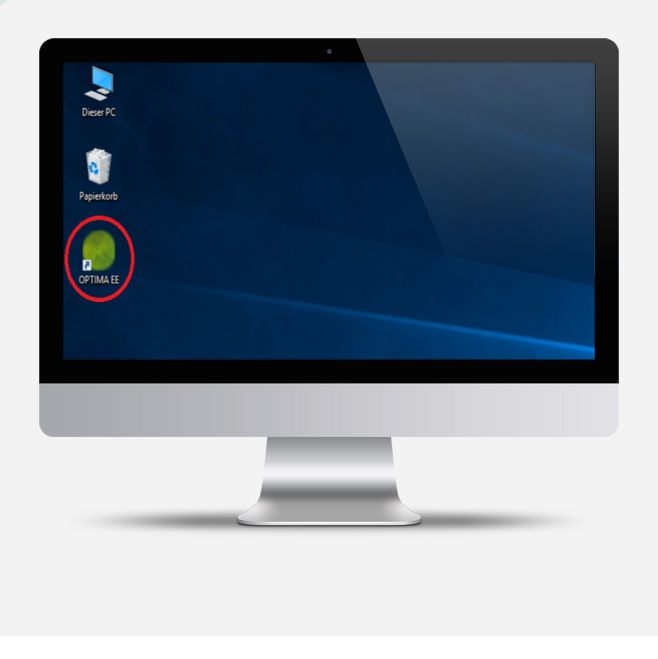

Rufen Sie die Software Optima EE auf (grünes Symbol).

Sollte dieses Symbole nicht direkt zu finden sein, klicken Sie auf das Windows Logo und geben Sie " Optima EE" als Stichwort ein.

Es öffnet sich ein neues Fenster zur Anmeldung auf dem Fingerprint System.

## **02 LOGIN**

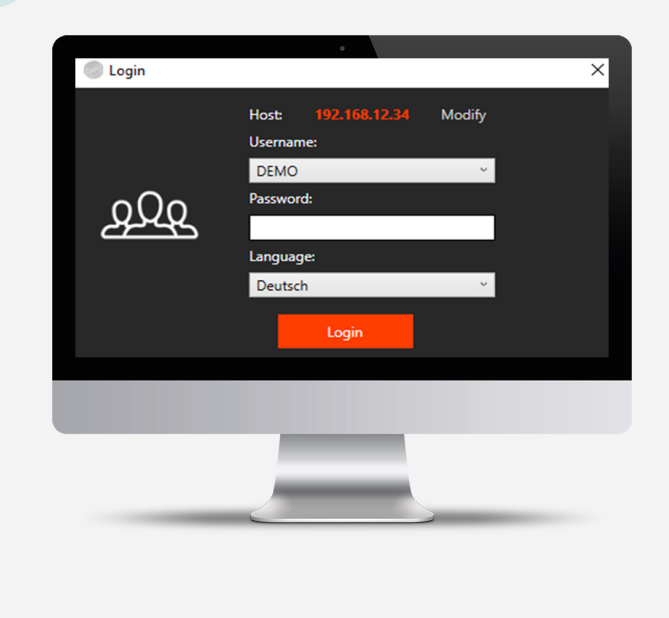

Sie sehen nun den Login-Bildschirm ihres Fingerabdruck Systems.

Bitte melden Sie sich mit Ihren Login-Daten an.

Die Login-Daten stehen in den technischen Unterlagen, die Sie von unserem Techniker erhalten haben.

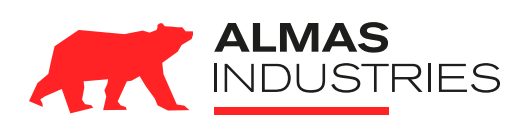

#### **Technischer Support**

# **03 HAUPTMENÜ**

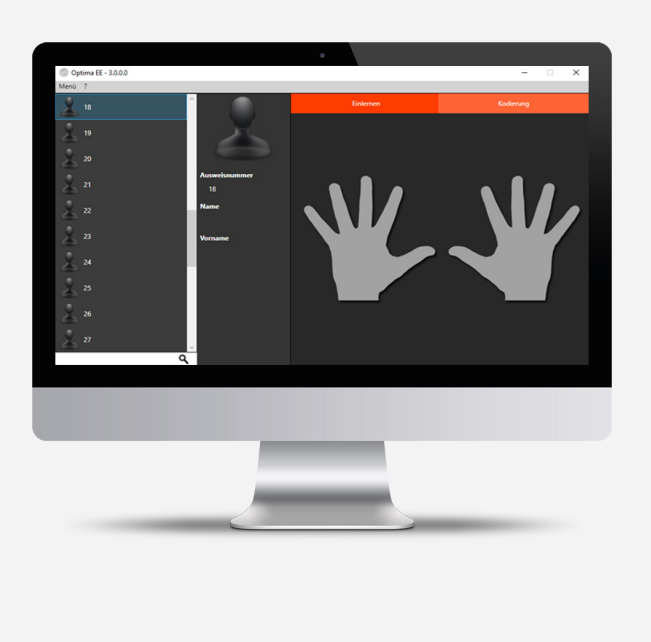

Sie sehen das Hauptmenü der Optima EE Software.

Wählen Sie eine freien Ausweis aus, diese werden auch "Karten" genannt.

In unserem Beispiel lernen wir den Finger für die Karte mit der NR. 18 ein.

### **04 NEUE BENUTZER ANLEGEN**

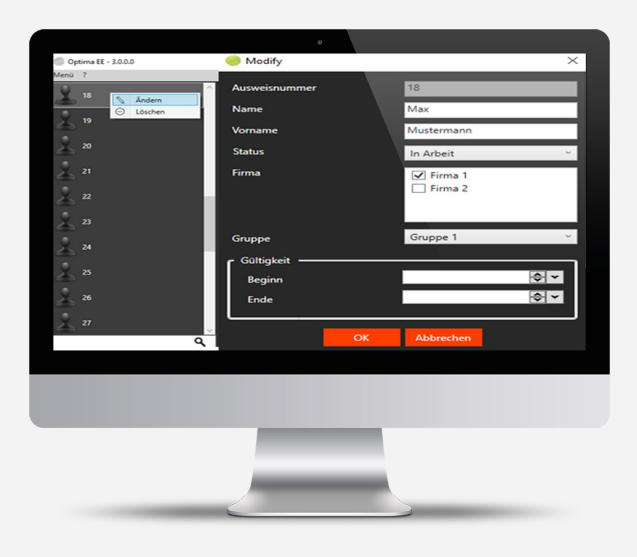

Klicken Sie mit der rechten Maustaste auf die neue Karte und anschließend auf "Ändern".

Füllen Sie die personenbezogenen Daten aus.

### Status:

- "in Arbeit" schaltet das Schloss und gewährt der Person Zutritt.
- "vorübergehend eingestellt" schaltet die Fernüberwachungsanlage scharf / unscharf (falls Sie eine besitzen).
- "gestohlen" Finger wird im Protokoll aufgeführt, löst aber keine Funktion aus. (z.B. für ausgeschiedene Personen).

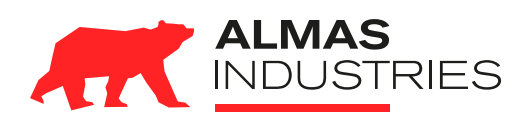

#### **Technischer Support**

### **05 FINGERABDRUCK ERFASSEN**

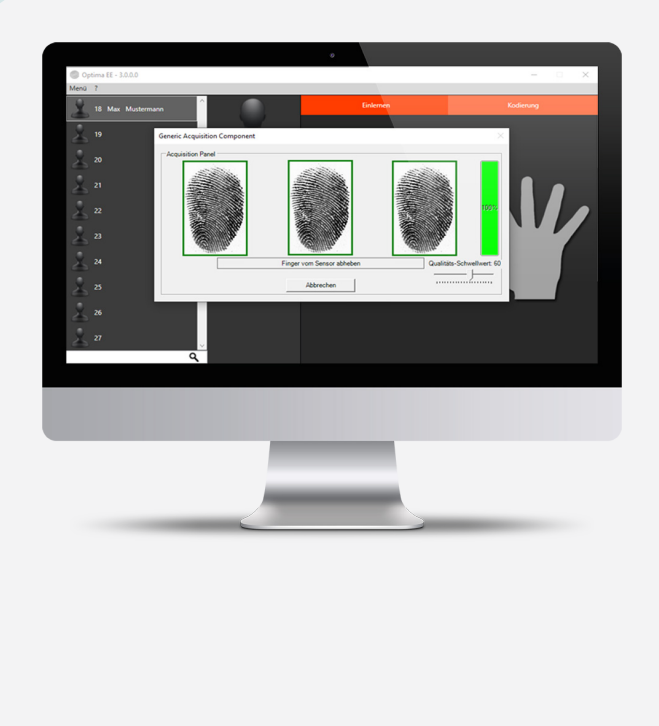

Klicken Sie auf den Finger, der eingelernt werden soll. Es erscheint das Einlernfenster.

Legen Sie den Finger drei mal auf das rote USB- Einlesegerät. Achten Sie darauf, dass das Gerät waagerecht vor der Person liegt und das Kabel zur linken Seite zeigt.

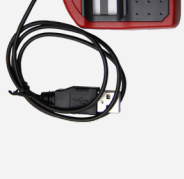

Haben Sie kein USB-Einlesegerät, nutzen Sie den Fingerabdruck Leser an der Tür. Sobald das Lesegerät ein akustisches Signale von sich gibt, kann der Einlernprozess durchgeführt werden.

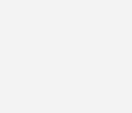

### **06 LEGENDE**

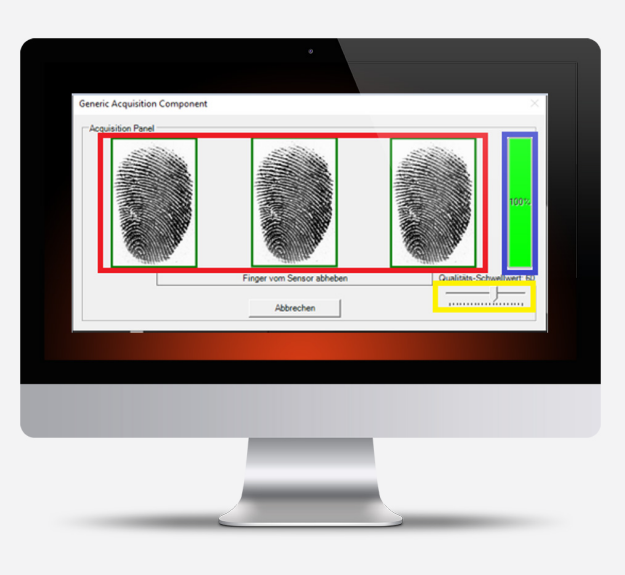

roter Bereich: Abbild des Fingerabdrucks (nach dreimaligem auflegen)

blauer Bereich: Fingerabdruckqualität in Prozent

Gelber Bereich: Schwellwert, dieser Wert sollte gesenkt werden, falls eine Person schwache Fingerabdrücke aufweist (s. blauer Bereich).

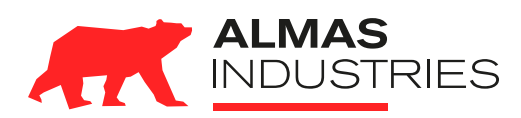

#### **Technischer Support**

## **07 ERFOLGREICH EINGELERNT**

..............

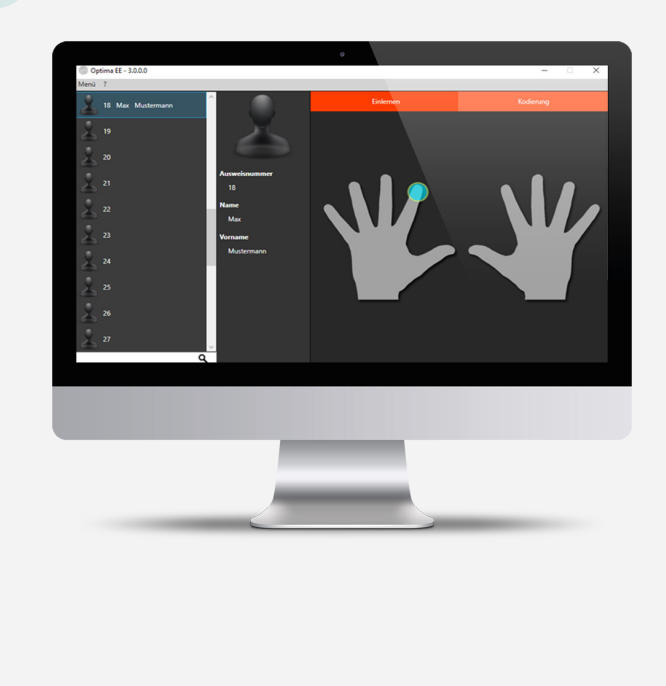

Wurde der Finger erfolgreich eingelernt wird die Fingerspitze hellblau umrandet, hier der linke Zeigfinger.

Falls alle Finger grau bleiben, muss der Prozess ggf. wiederholt werden.

Der eingelernte Finger kann direkt verwendet werden.

ACHTUNG: Speichern Sie bitte nur einen Finger pro Karte.

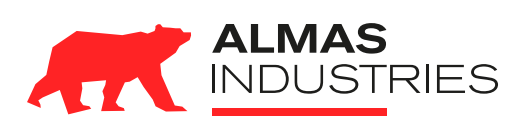

#### **Technischer Support**